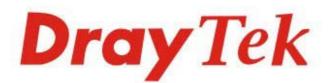

# Vigor2865 Series 35b Security Firewall

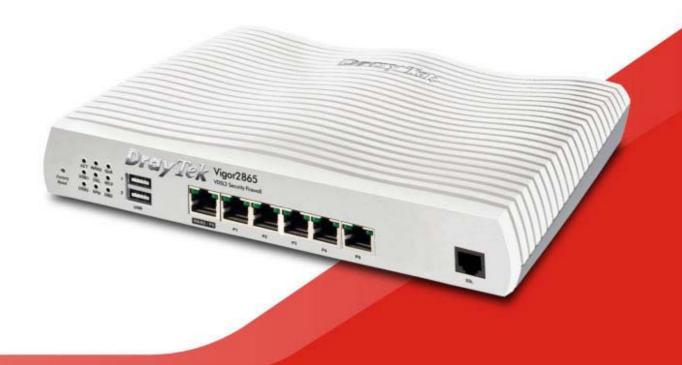

## QUICK START GUIDE (WIRED MODEL)

V1.5

# Vigor2865 35b Security Firewall Quick Start Guide (for Wired Model)

Version: 1.5 Firmware Version: V4.3.2.1 (For future update, please visit DrayTek web site) Date: February 10, 2022

### Intellectual Property Rights (IPR) Information

| Copyrights | © All rights reserved. This publication contains information that is protected<br>by copyright. No part may be reproduced, transmitted, transcribed, stored in<br>a retrieval system, or translated into any language without written permission<br>from the copyright holders.                                                                                                    |
|------------|----------------------------------------------------------------------------------------------------|
| Trademarks | <ul> <li>The following trademarks are used in this document:</li> <li>Microsoft is a registered trademark of Microsoft Corp.</li> <li>Windows 8,10 and Explorer are trademarks of Microsoft Corp.</li> <li>Apple and Mac OS are registered trademarks of Apple Inc.</li> <li>Other products may be trademarks or registered trademarks of their respective manufacturers.</li> </ul> |

### Safety Instructions and Approval

| Safety<br>Instructions | <ul> <li>Read the installation guide thoroughly before you set up the router.</li> <li>The router is a complicated electronic unit that may be repaired only be authorized and qualified personnel. Do not try to open or repair the router yourself.</li> <li>Do not place the router in a damp or humid place, e.g. a bathroom.</li> <li>Do not stack the routers.</li> <li>The router should be used in a sheltered area, within a temperature range of +5 to +40 Celsius.</li> <li>Do not expose the router to direct sunlight or other heat sources. The housing and electronic components may be damaged by direct sunlight or heat sources.</li> <li>Do not deploy the cable for LAN connection outdoor to prevent electronic shock hazards.</li> <li>Keep the package out of reach of children.</li> <li>When you want to dispose of the router, please follow local regulations on conservation of the environment.</li> </ul>                                                                                                    |
|------------------------|----------------------------------------------------------------------------------------------------|
| Warranty               | We warrant to the original end user (purchaser) that the router will be free<br>from any defects in workmanship or materials for a period of two (2) years<br>from the date of purchase from the dealer. Please keep your purchase receipt<br>in a safe place as it serves as proof of date of purchase. During the warranty<br>period, and upon proof of purchase, should the product have indications of<br>failure due to faulty workmanship and/or materials, we will, at our discretion,<br>repair or replace the defective products or components, without charge for<br>either parts or labor, to whatever extent we deem necessary tore-store the<br>product to proper operating condition. Any replacement will consist of a new<br>or re-manufactured functionally equivalent product of equal value, and will<br>be offered solely at our discretion. This warranty will not apply if the product<br>is modified, misused, tampered with, damaged by an act of God, or subjected<br>to abnormal working conditions. The warranty does not cover the bundled or<br>licensed software of other vendors. Defects which do not significantly affect<br>the usability of the product will not be covered by the warranty. We reserve<br>the right to revise the manual and online documentation and to make changes<br>from time to time in the contents hereof without obligation to notify any<br>person of such revision or changes. |

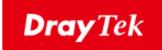

# CE

### **EU Declaration of Conformity**

We DrayTek Corp., office at No.26, Fushing Rd., Hukou, Hsinchu Industrial Park, Hsinchu 303, Taiwan, declare under our sole responsibility that the product

- Product name: <u>VDSL2 Security Firewall</u>
- Model number: <u>Vigor2865</u>
- Manufacturer: <u>DrayTek Corp.</u>
- Address: <u>No.26, Fushing Rd., Hukou, Hsinchu Industrial Park, Hsinchu 303, Taiwan.</u>

is in conformity with the relevant Union harmonisation legislation:

EMC Directive 2014/30/EU , Low Voltage Directive 2014/35/EU , ErP 2009/125/EC and RoHS 2011/65/EU with reference to the following standards

| Standard         | Version / Issue date |
|------------------|----------------------|
| EN 55032         | 2012+AC:2013 class B |
| EN 61000-3-2     | 2014 Class A         |
| EN 61000-3-3     | 2013                 |
| EN 55024         | 2010+A1:2015         |
| EN 62368         | 2014+A11:2017        |
| EC No. 1275/2008 | 2008                 |

Calin Ma

Calvin Ma / President .

(Legal Signature)

<u>Hsinchu</u>

2nd September, 2019

(date)

(place)

# FC

#### **Regulatory Information**

Federal Communication Commission Interference Statement

This equipment has been tested and found to comply with the limits for a Class B digital device, pursuant to Part 15 of the FCC Rules. These limits are designed to provide reasonable protection against harmful interference in a residential installation. This equipment generates, uses and can radiate radio frequency energy and, if not installed and used in accordance with the instructions, may cause harmful interference to radio communications. However, there is no guarantee that interference will not occur in a particular installation. If this equipment does cause harmful interference to radio or television reception, which can be determined by turning the equipment off and on, the user is encouraged to try to correct the interference by one of the following measures:

- Reorient or relocate the receiving antenna.
- Increase the separation between the equipment and receiver.
- Connect the equipment into an outlet on a circuit different from that to which the receiver is connected.
- Consult the dealer or an experienced radio/TV technician for help.

This device complies with Part 15 of the FCC Rules. Operation is subject to the following two conditions:

(1) This device may not cause harmful interference, and

(2) This device may accept any interference received, including interference that may cause undesired operation.

|                | Company name   | ABP International    | Inc.          |                     |
|----------------|----------------|----------------------|---------------|---------------------|
| USA Local      | Address        | 13988 Diplomat D     | Prive Suite 1 | 80 Dallas TX 75234  |
| Representative | ZIP Code       | 75234                | E-mail        | rmesser@abptech.com |
|                | Contact Person | Mr. Robert<br>Messer | Tel.          | 19728311600         |

Caution:

Any changes or modifications not expressly approved by the grantee of this device could void the user's authority to operate the equipment.

Any changes or modifications not expressly approved by the party responsible for compliance could void the user's authority to operate this equipment.

This transmitter must not be co-located or operating in conjunction with any other antenna or transmitter.

Radiation Exposure Statement: This equipment complies with FCC radiation exposure limits set forth for an uncontrolled environment. This equipment should be installed and operated with minimum distance 20cm between the radiator & your body.

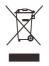

More update, please visit www.draytek.com.

\*The external power supply used for each product will be model dependent.

| _ | 1                      |                | 0              |                |                | -              | (              | -              |                |                |
|---|------------------------|----------------|----------------|----------------|----------------|----------------|----------------|----------------|----------------|----------------|
|   |                        | 1              | 2              | 3              | 4              | 5              | 6              | /              | 8              | 9              |
| A | Manufacturer           | CWT            | CWT            | CWT            | CWT            | CWT            | APD            | APD            | APD            | APD            |
| В | Address                | No. 222, Sec.  | No. 222, Sec.  | No. 222, Sec.  | No. 222, Sec.  | No. 222, Sec.  | No.5, Lane 83, | No.5, Lane 83, | No.5, Lane 83, | No.5, Lane 83, |
|   |                        | 2, Nankan Rd., | 2, Nankan Rd., | 2, Nankan Rd., | 2, Nankan Rd., | 2, Nankan Rd., | Lung-Sou St.,  | Lung-Sou St.,  | Lung-Sou St.,  | Lung-Sou St.,  |
|   |                        | Lujhu          | Lujhu          | Lujhu          | Lujhu          | Lujhu          | Taoyuan City   | Taoyuan City   | Taoyuan City   | Taoyuan City   |
|   |                        | Township,      | Township,      | Township,      | Township,      | Township,      | 330, Taiwan    | 330, Taiwan    | 330, Taiwan    | 330, Taiwan    |
|   |                        | Taoyuan        | Taoyuan        | Taoyuan        | Taoyuan        | Taoyuan        |                |                |                |                |
|   |                        | County 338,    | County 338,    | County 338,    | County 338,    | County 338,    |                |                |                |                |
|   |                        | Taiwan         | Taiwan         | Taiwan         | Taiwan         | Taiwan         |                |                |                |                |
| С | Model identifier       | 2ABB012F UK    | 2ABB018F UK    | 2ABL024F UK    | 2ABL030F UK    | 2ABN036F UK    | WA-12M12FG     | WB-18D12FG     | WA-24Q12FG     | WA-36A12FG     |
|   |                        | 2ABB012F EU    | 2ABB018F EU    | 2ABL024F EU    | 2ABL030F EU    | 2ABN036F EU    | WA-12M12FK     | WB-18D12FK     | WA-24Q12FK     | WA-36A12FK     |
| D | Input voltage          | 100~240V       | 100~240V       | 100~240V       | 100~240V       | 100~240V       | 100~240V       | 100~240V       | 100~240V       | 100~240V       |
| E | Input AC frequency     | 50/60Hz        | 50/60Hz        | 50/60Hz        | 50/60Hz        | 50/60Hz        | 50/60Hz        | 50/60Hz        | 50/60Hz        | 50/60Hz        |
|   | Output voltage DC      | 12.0V          | 12.0V          | 12.0V          | 12.0V          | 12.0V          | 12.0V          | 12.0V          | 12.0V          | 12.0V          |
| F | Output current         | 1.0A           | 1.5A           | 2.0A           | 2.5A           | 3.0A           | 1.0A           | 1.5A           | 2.0A           | 3.0A           |
| G | Output power           | 12.0W          | 18.0W          | 24.0W          | 30.0W          | 36.0W          | 12.0W          | 18.0W          | 24.0W          | 36.0W          |
| H | Average active         | 84.9%          | 86.2%          | 87.6%          | 87.8%          | 89.8%          | 83.7%          | 85.4%          | 88.6%          | 88.2%          |
|   | efficiency             |                |                |                |                |                |                |                |                |                |
| 1 | Efficiency at low load | 73.6%          | 78.0%          | 81.3%          | 83.3%          | 83.7%          | 74.5%          | 80.5%          | 86.4%          | 85.4%          |
|   | 10%                    |                |                |                |                |                |                |                |                |                |
| J | No-load power          | 0.07W          | 0.07W          | 0.07W          | 0.07W          | 0.07W          | 0.07W          | 0.10W          | 0.07W          | 0.10W          |
|   | consumption            |                |                |                |                |                |                |                |                |                |

External power supply (Power Adapter) information. For more update, please visit www.draytek.com.

### Table of Contents

| . Package Content                             | 1 |
|-----------------------------------------------|---|
| . Panel Explanation                           | 2 |
| . Hardware Installation                       | 4 |
| 3.1 Network Connection                        | 4 |
| 3.2 Wall-Mounted Installation                 | 5 |
| . Software Configuration                      | 6 |
| 4.1 Quick Start Wizard for Network Connection | 6 |
| . Customer Service 1                          | 2 |
| Be a Registered Owner1                        | 2 |
| Firmware & Tools Updates1                     | 2 |

## 1. Package Content

Take a look at the package content. If there is anything missed or damaged, please contact DrayTek or dealer immediately.

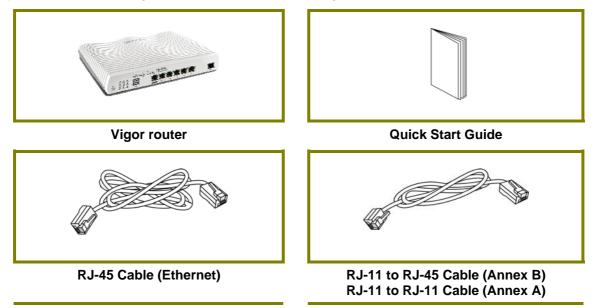

The type of the power adapter depends on the country that the router will be installed. \* The maximum power consumption is *22 Watts*.

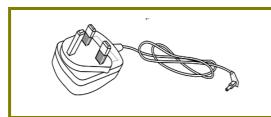

**UK-type Power Adapter** 

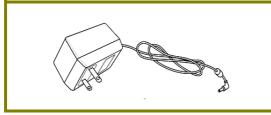

USA/Taiwan-type Power Adapter

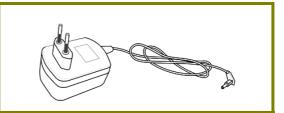

EU-type Power Adapter

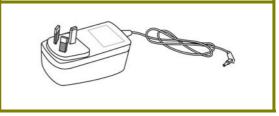

AU/NZ-type Power Adapter

## 2. Panel Explanation

|               | ACT WAN2<br>USB1 DSL |         |          | Vigor2865<br>VDSL2 Security Firewall                                              |
|---------------|----------------------|---------|----------|-----------------------------------------------------------------------------------|
| Facto<br>Rese | ory 🌒 🌒              |         | WAN2 / P | B         P1         P2         P3         P4         P5         DSL              |
| L             | ED                   |         | Status   | Explanation                                                                       |
| F             | АСТ                  |         | Off      | The router is powered off.                                                        |
|               |                      |         | Blinking | The router is powered on and running normally.                                    |
| V             | NAN2                 |         | On       | Internet connection is ready.                                                     |
|               |                      |         | Off      | Internet connection is not ready.                                                 |
|               |                      |         | Blinking | The data is transmitting.                                                         |
| (             | DoS                  |         | On       | The QoS function is active.                                                       |
|               |                      |         | Off      | The QoS function is inactive.                                                     |
| l             | JSB1~2               |         | On       | USB device is connected and ready for use.                                        |
|               |                      |         | Off      | No USB device is connected.                                                       |
|               |                      |         | Blinking | The data is transmitting.                                                         |
| [             | DSL                  |         | On       | The router is ready to access Internet through DSL link.                          |
|               |                      |         | Blinking | Slowly: The DSL connection is ready.<br>Quickly: The connection is training.      |
| V             | NCF                  |         | On       | The Web Content Filter is active. (It is enabled from Firewall >> General Setup). |
|               |                      |         | Off      | WCF is disabled.                                                                  |
| ١             | /PN                  |         | On       | The VPN tunnel is active.                                                         |
|               |                      |         | Off      | VPN services are disabled                                                         |
|               |                      |         | Blinking | Traffic is passing through VPN tunnel.                                            |
| [             | DMZ                  |         | On       | The DMZ function is enabled.                                                      |
|               |                      |         | Off      | The DMZ function is disabled.                                                     |
|               |                      |         | Blinking | The data is transmitting.                                                         |
| l             | LED on               | Connect | or       | -<br>-                                                                            |
|               |                      | Left    | On       | The port is connected.                                                            |
|               | NAN2                 | LED     | Off      | The port is disconnected.                                                         |
| /             | / P6                 |         | Blinking | The data is transmitting.                                                         |
|               |                      | Right   | On       | The port is connected with 1000Mbps.                                              |
|               |                      | LĔĎ     | Off      | The port is connected with 10/100Mbps.                                            |
|               |                      | Left    | On       | The port is connected.                                                            |
|               | LAN                  | LED     | Off      | The port is disconnected.                                                         |
| F             | P1~P5                |         | Blinking | The data is transmitting.                                                         |
|               |                      | Right   | On       | The port is connected with 1000Mbps.                                              |
|               |                      | LĔĎ     | Off      | The port is connected with 10/100Mbps                                             |

The port "WAN2 / P6" is switchable. It can be used for LAN connection or WAN connection according to the settings configured in WUI.

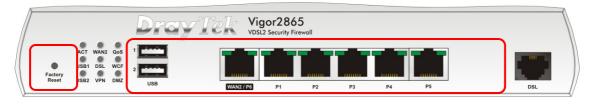

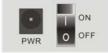

Switch on Rear Side

| Interface     | Description                                                                                                    |
|---------------|----------------------------------------------------------------------------------------------------|
| Factory Reset | Restore the default settings. Usage: Turn on the router<br>(ACT LED is blinking). Press the hole and keep for more than<br>5 seconds. When you see the ACT LED begins to blink<br>rapidly than usual, release the button. Then the router will<br>restart with the factory default configuration. |
| USB1~2        | Connecter for a USB device (for 3G/4G USB Modem or printer or thermometer).                                                                                                    |
| WAN2 / P6     | Connecter for local network devices or modem for accessing Internet.                                                                                                    |
| LAN P1-P5     | Connecters for local network devices.                                                                                                    |
| DSL           | Connecter for accessing the Internet.                                                                                                    |
| PWR           | Connecter for a power adapter.                                                                                                    |
| ON/OFF        | Power Switch.                                                                                                    |

## 3. Hardware Installation

This section will guide you to install the router through hardware connection and configure the router's settings through web browser.

Before starting to configure the router, you have to connect your devices correctly.

#### **3.1 Network Connection**

1. Connect the DSL interface to the land line jack with a DSL line cable, or

Connect the cable Modem/DSL Modem/Media Converter to the WAN port of router with Ethernet cable (RJ-45).

- 2. Connect one end of an Ethernet cable (RJ-45) to one of the LAN ports of the router and the other end of the cable (RJ-45) into the Ethernet port on your computer.
- 3. Connect one end of the power adapter to the router's power port on the rear panel, and the other side into a wall outlet.
- 4. Power on the device by pressing down the power switch on the rear panel.
- 5. The system starts to initiate. After completing the system test, the ACT LED will light up and start blinking. (For the detailed information of LED status, please refer to section 2. Panel Explanation)

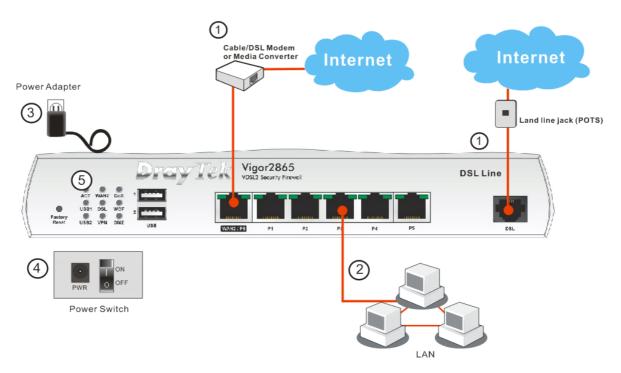

#### 3.2 Wall-Mounted Installation

Vigor router has keyhole type mounting slots on the underside.

- 1. Drill two holes on the wall. The distance between the holes shall be 168mm.
- 2. Fit screws into the wall using the appropriate type of wall plug.

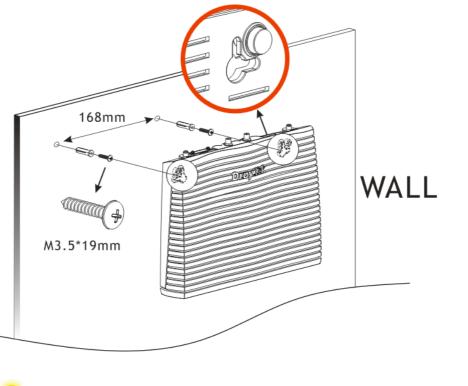

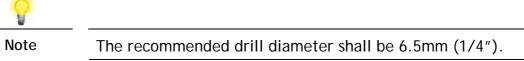

3. When you finished about procedure, the router has been mounted on the wall firmly.

## 4. Software Configuration

To access Internet, please finish basic configuration after completing the hardware installation.

#### 4.1 Quick Start Wizard for Network Connection

The **Quick Start Wizard** is designed for you to easily set up your router for Internet access. You can directly access the **Quick Start Wizard** via Web Configurator. Make sure your PC connects to the router correctly.

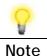

You may either simply set up your computer to get IP dynamically from the router or set up the IP address of the computer to be the same subnet as the default IP address of Vigor router 192.168.1.1. For the detailed information, please refer to -Trouble Shooting of the user's guide.

Open a web browser on your PC and type http://192.168.1.1. A pop-up window will open to ask for username and password. Please type "admin/admin" as the Username/Password and click Login.

| <b>Dray</b> Tek     | Vigor2865 Series                                                                            |
|---------------------|---------------------------------------------------------------------------------------------|
| Login               |                                                                                             |
| Username            | admin                                                                                       |
| Password            | •••••                                                                                       |
| Language            | English 🗸                                                                                   |
|                     | Login<br>ogging in without encryption which is not<br>To login securely <u>click here</u> . |
| Copyright© 2000-202 | 21 DrayTek Corp. All Rights Reserved.                                                       |

Note

If you fail to access to the web configuration, please go to "Trouble Shooting" on User's Guide for detecting and solving your problem.

| Dray Tek Vigor                                                                                                    | 2865 Series 😤 🖶 🖽 🖆 🖽 🕻                                                                                                    | 3 |
|----------------------------------------------------------------------------------------------------|----------------------------------------------------------------------------------------------------|---|
| Auto Logout V IRO                                                                                                    | Dashboard                                                                                                    |   |
| Dashboard<br>Wizards<br>Online Status<br>Search Menu<br>WAN<br>LAN<br>Hotspot Web Portal                                                                        | ACT WARZ QOS<br>LEE DSL WCF<br>'Attim' USB 2.40 50 USB 2.40 50 USB 2.40 50 USB 2.40 50 USB 2.40 50 USB 2.40 50 USB 2.40 10 USB 2.40 10 USB 2.4 |   |
| Routing<br>NAT<br>Hardware Acceleration<br>Flowall<br>User Management<br>Objects Setting<br>CSM<br>Endwidth Management                                          | System Information         Status           Model Name         Vigo295Lac         System Up Time         429.46.02         Status           Router Name         Dray Tek         Current Lime         Tue Jan 18.2000.21.45.53         LTE access mode/None)           Firmare Version         43.21.310         Build Date/Time         Oct 25.202.117.20.35         Birtidge mode           DSL Version         880F07_ABIC HW: A         LAN MAC Address         14.45-80-00-8F-00         Octabled                                                                                                    |   |
| Applications VVN and Remote Access<br>Certificate Management<br>LTE<br>Means and AC (24 City)<br>Wrieters LAN (5 City)<br>USB Application<br>System Maintenance | IPv4 LAN Information                                                                                                    |   |
| Diagnostics<br>Central Management<br>VPN                                                                                                    | IPv4 Internet Access         IP Address         MAC Address         Up Time           Line // Mode         IP Address         MAC Address         Up Time           WAN1         VDSL2 / PPPAE         Disconnected         14-43-8C-205-87-01         050.000           WAX1         Ethernel / OHEP Client         14-43-8C-205-87-01         050.000                                                                                                    |   |
| AP<br>Switch<br>External Devices                                                                                                    | WANL         Wivewase 2.457         Disconnetate         12-459-87-000         0000000         Quick ACcess           WAAL         Wivewase 2.457         Toisconnetate         12-459-87-000-890         0000000         System Status           WAAL         Wivewase 567         Toisconnetate         12-459-87-000-875-000         0000000         System Status           UTE         USB /         Toisconnetate         10-43-87-000-870-000         TA-49-89           WANE         USB /         Toisconnetate         12-458-870-87-00         0000000         TA-49-89                                                                                                    |   |
| MyVlaor Services<br>Product Registration<br>Service Status<br>All Rights Reserved,                                                                              | User         User         User         Management           Interface         IMP2P Block         Schedule         Schedule           DSL         Connected : Down Stream : 0Kbps / Up Stream : 0Kbps         Schedule         Schedule           WAN         Connected : 0, WAN1         WAN2         WAN3         WAN44         LTE         WAN6         LAP           LAN         Connected : 0, @Port1         Port2         @Port3         @Port4         Port5         BADUS           U.VAN         Connected : 0         Port3         @Port4         Port5         Firewall Object Setting                                                                                                    |   |
| Admin mode                                                                                                    | ULANEG Connected: 0 USB Connected: 0 USB     |   |
| Status: Ready                                                                                                    | UVPN Connected : 0 Remote Dial-In User / LAN to LAN                                                                                                    |   |

Now, the Main Screen will pop up. Click Wizards>>Quick Start Wizard.

If your router can be under an environment with high speed NAT, the configuration provide here can help you to deploy and use the router quickly. The first screen of **Quick Start Wizard** is entering login password. After typing the password, please click **Next**.

| Old Password                                                                                |                    |           |              |           |            |            |
|---------------------------------------------------------------------------------------------|--------------------|-----------|--------------|-----------|------------|------------|
| New Password                                                                                |                    |           |              |           |            |            |
| Confirm Password                                                                            |                    |           |              |           |            |            |
| Password Strength:                                                                          | W                  |           |              |           |            |            |
| Strong password requiremen<br>1. Have at least one upper-ca<br>2. Including non-alphanumeri | ase letter and one |           | case letter. |           |            |            |
| Hint: If you want to keep the<br>button to skip this process.                               | password unchar    | nged, lea | ave the pas  | sword bla | nk and pre | ess "Next" |

On the next page as shown below, please select the WAN interface that you use. If DSL interface is used, please choose WAN1; if Ethernet interface is used, please choose WAN2; if 3G USB modem is used, please choose WAN5 or WAN6. Then click **Next** for next step. WAN1, WAN2, WAN5 and WAN6 will bring up different configuration page. Here, we take **WAN1** (ADSL/VDSL2) as an example.

| ADSL / VDSL2<br>Auto v<br>Auto negotiation v<br>(ADSL): Disable v<br>(VDSL2): Disable v |
|-----------------------------------------------------------------------------------------|
| Auto  Auto negotiation  (ADSL): Disable                                                 |
| Auto negotiation V<br>(ADSL): Disable V                                                 |
| (ADSL): Disable V                                                                       |
|                                                                                         |
| (VDSL2): Disable V                                                                      |
|                                                                                         |
|                                                                                         |
|                                                                                         |
|                                                                                         |
|                                                                                         |
|                                                                                         |

Click **Next** to go to the following page. You have to select the appropriate Internet access type **according to the information from your ISP**. For example, you should select PPPoE mode if the ISP provides you PPPoE interface. In addition, the field of **For ADSL Only** will be available only when ADSL is detected. Then click **Next** for next step.

Quick Start Wizard

| PPPoE / PPPoA 🗸  |
|------------------|
|                  |
| PPPoE LLC/SNAP V |
| 0 Auto detect    |
| 38               |
|                  |
| ◯ Yes            |
|                  |
|                  |
|                  |
| 8.8.8.8          |
| 8.8.4.4          |
| _                |

#### PPPoE/PPPoA

1. Choose **WAN1** as WAN Interface and click the **Next** button; you will get the following page.

Quick Start Wizard

| WAN 1                          |                        |
|--------------------------------|------------------------|
| Protocol                       | PPPoE / PPPoA 🗸        |
| For ADSL Only:                 |                        |
| Encapsulation                  | PPPoE LLC/SNAP 🗸       |
| VPI                            | 0 Auto detect          |
| VCI                            | 38                     |
|                                |                        |
| Fixed IP                       | ◯ Yes ● No(Dynamic IP) |
| IP Address                     |                        |
| Subnet Mask                    |                        |
|                                |                        |
| Default Gateway                |                        |
| Default Gateway<br>Primary DNS | 8.8.8.8                |

2. After finished the above settings, simply click Next.

| Set PPPoE / PPPoA       |                             |
|-------------------------|-----------------------------|
| WAN 1                   |                             |
| Service Name (optional) | CHTI                        |
| Username                | 77494727@hinet.net          |
| Password                | •••••                       |
| Confirm Password        | ••••••                      |
|                         |                             |
|                         |                             |
|                         |                             |
|                         |                             |
|                         |                             |
|                         |                             |
|                         |                             |
|                         |                             |
|                         | < Back Next > Finish Cancel |

3. Please manually enter the Username/Password provided by your ISP. Then click **Next** for viewing summary of such connection.

| confirm your settings:            |                   |
|-----------------------------------|-------------------|
| WAN Interface:                    | WAN1              |
| Physical Mode:                    | ADSL/VDSL2        |
| VPI:                              | 0                 |
| VCI:<br>Protocol / Encapsulation: | 38<br>PPPoE / LLC |
| Fixed IP:                         | No                |
| Primary DNS:                      | 8.8.8             |
| Secondary DNS:                    | 8.8.4.4           |
| ,                                 |                   |
|                                   |                   |
|                                   |                   |
|                                   |                   |
|                                   |                   |
|                                   |                   |

- 4. Click Finish. A page of Quick Start Wizard Setup OK!!! will appear. Then, the system status of this protocol will be shown.
- 5. Now, you can enjoy surfing on the Internet.

#### **MPoA / Static or Dynamic IP**

Quick Start Wizard

1. Choose **WAN1** as WAN Interface and click the **Next** button; you will get the following page.

| WAN 1           |                               |
|-----------------|-------------------------------|
| Protocol        | MPoA / Static or Dynamic IP 🗸 |
| For ADSL Only:  |                               |
| Encapsulation   | 1483 Bridged IP LLC 🗸         |
| VPI             | 0 Auto detect                 |
| VCI             | 38                            |
| Fixed IP        | ◯ Yes ● No(Dynamic IP)        |
| IP Address      |                               |
| Subnet Mask     |                               |
| Default Gateway |                               |
| Primary DNS     | 8.8.8.8                       |
| Second DNS      | 8.8.4.4                       |

2. Please type in the IP address/mask/gateway information originally provided by your ISP. Then click **Next** for viewing summary of such connection.

| WAN Interface:            | WAN1            |
|---------------------------|-----------------|
| Physical Mode:            | ADSL / VDSL2    |
| VPI:                      | 0               |
| VCI:                      | 38              |
| Protocol / Encapsulation: | 1483 Bridge LLC |
| Fixed IP:                 | No              |
| Primary DNS:              | 8.8.8.8         |
| Secondary DNS:            | 8.8.4.4         |
|                           |                 |

- 3. Click Finish. A page of Quick Start Wizard Setup OK!!! will appear. Then, the system status of this protocol will be shown.
- 4. Now, you can enjoy surfing on the Internet.

## **5. Customer Service**

If the router cannot work correctly after trying many efforts, please contact your dealer for further help right away. For any questions, please feel free to send e-mail to support@draytek.com.

#### Be a Registered Owner

Web registration is preferred. You can register your Vigor router via https://myvigor.draytek.com.

#### Firmware & Tools Updates

Due to the continuous evolution of DrayTek technology, all routers will be regularly upgraded. Please consult the DrayTek web site for more information on newest firmware, tools and documents.

https://www.draytek.com